## **ACCADEMIA DI BELLE ARTI DI MACERATA**

## **Accesso al gestore delle presenze**

- 1. Inserire nella barra degli indirizzi del browser (Internet explorer, Firefox, Chrome, Safari, etc,etc) uno dei seguenti indirizzi: per l'accesso **da rete esterna** (casa, wi-fi,..) http://timbrature.abamc.it:8082/ptwentsql/index.aspx per l'accesso **da rete interna (PC) dell'ABA** http://timbrature.abamc.it/ptwentsql/index.aspx
- 2. Inserire ID e Password negli appositi campi come da immagine di seguito riportata e cliccare su *Login* (la funziona *Rec. password* attualmente non è implementata, in caso di necessità rivolgersi agli uffici amministrativi):

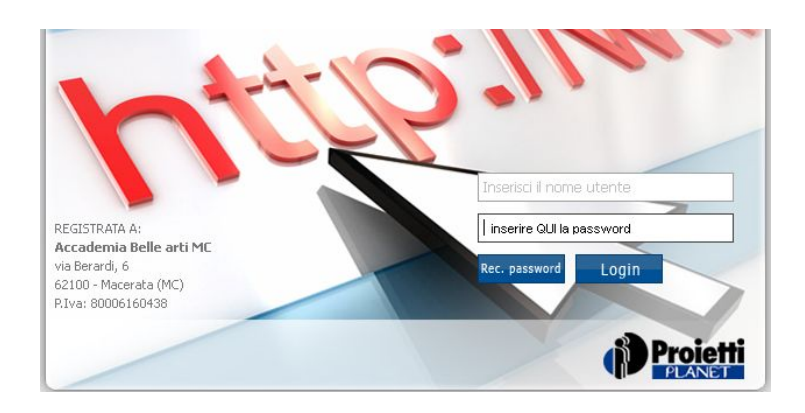

3. Al primo accesso verrà chiesto di modificare la password secondo i criteri di seguito riportati (può essere confermata la password già assegnata):

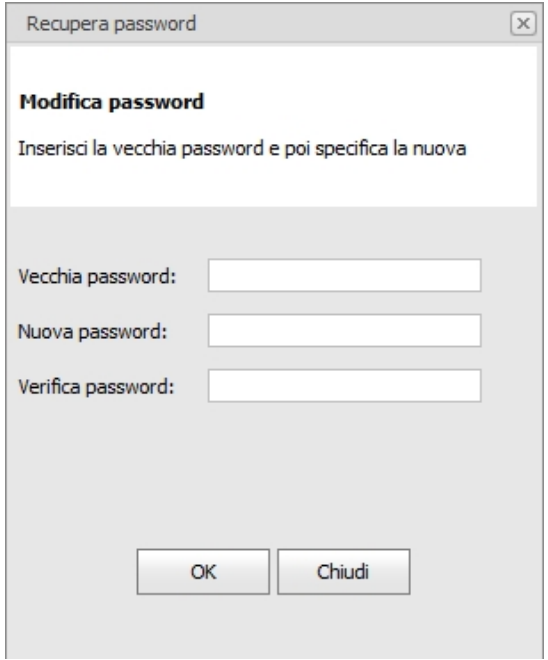

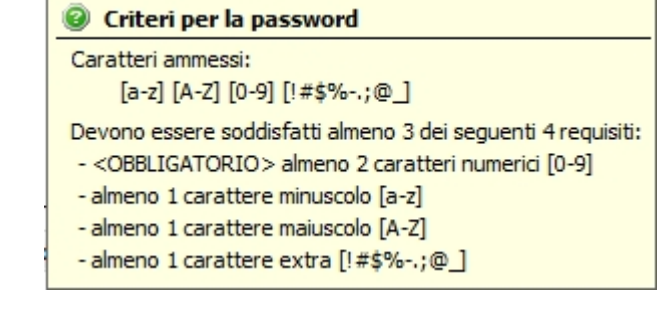

In *Vecchia password* inserire quella assegnata. In *Nuova password* inserire quella nuova o confermare quella assegnata.

In *Verifica password* confermare quella inserita in Nuova password.

Cliccare su *OK* e poi su *Chiudi,* si verrà reindirizzati alla schermata di cui al punto 2 della presente guida. Inserire l'ID assegnato e la nuova password per accedere al servizio.

4. Nella schermata che si apre cliccare sull'icona accanto al nome del dipendente per la vista globale di tutte le timbrature del mese (cartellino mensile): cambio alias-utente e e-mail

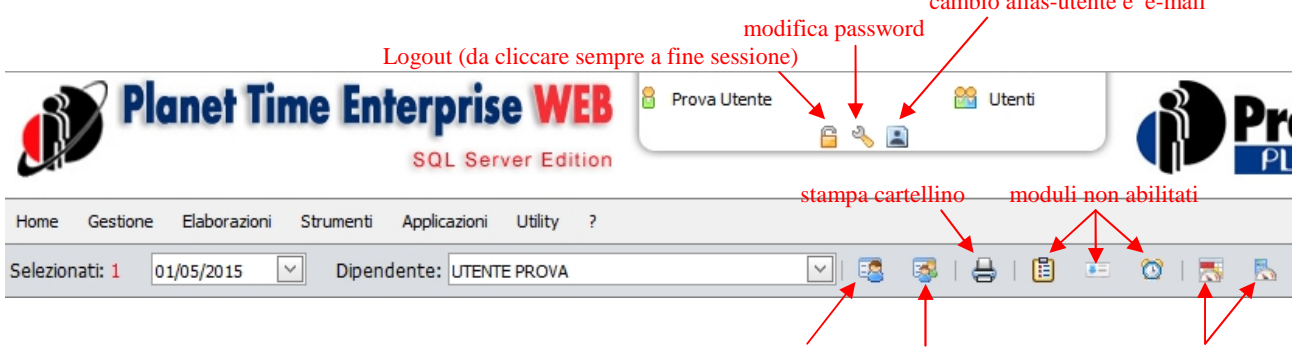

cartellino mensile riepilogo giornata totali periodo/totalizzatori

5. Comandi di navigazione:

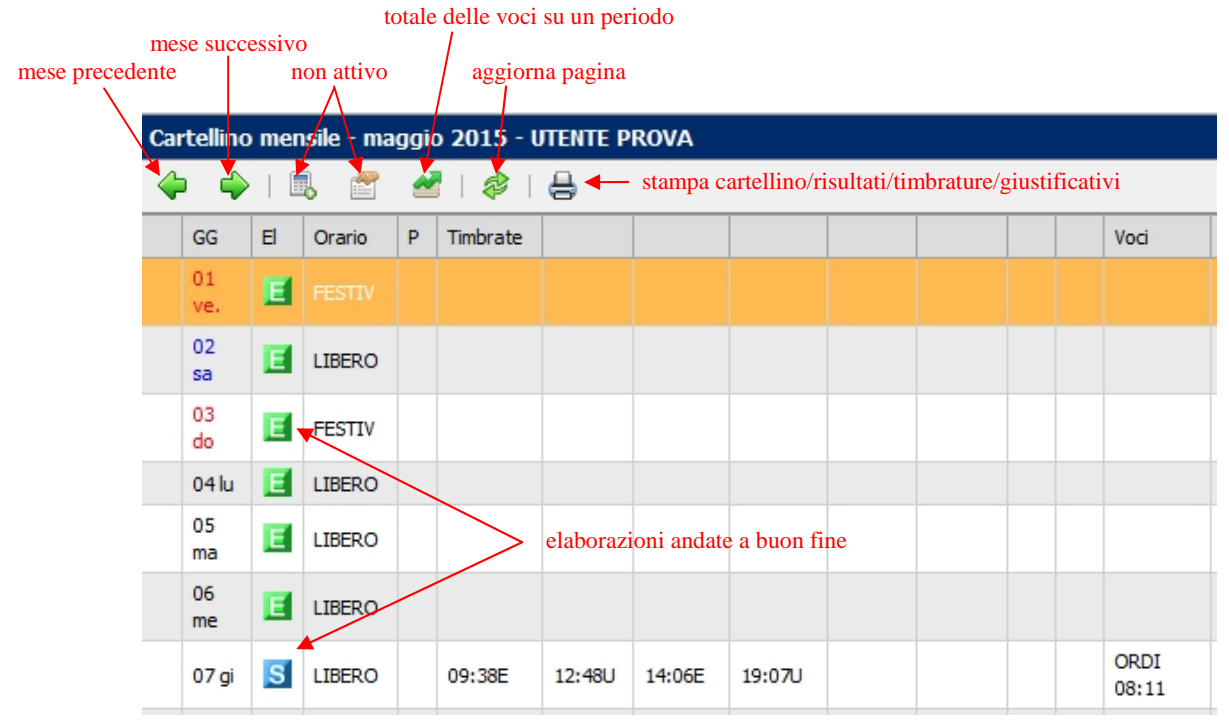

6. Per conoscere il totale delle ore svolte nell'anno accademico (Totale ore ordinarie) andare in fondo alla pagina e cliccare sul tab "Totalizzatori":

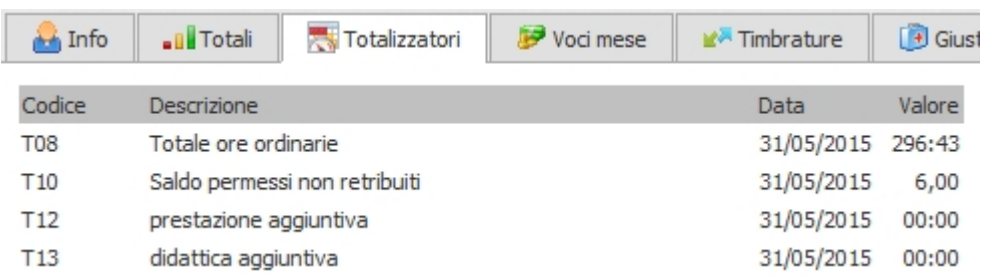

È possibile salvare una copia del cartellino mensile in formato .pdf cliccando prima su una delle icone di stampa  $\bigoplus$  e poi sull'icona  $\blacksquare$  nella schermata che si apre.

*Aggiornato il 05.07.2017*